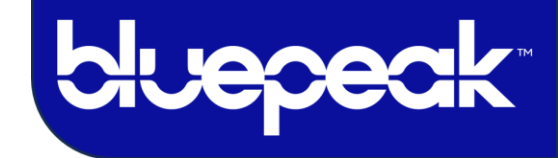

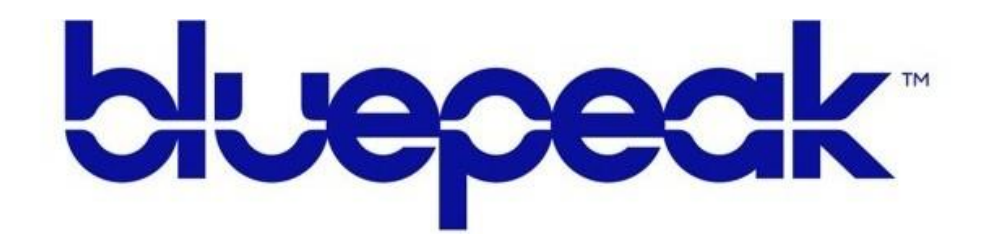

## **Evo Force1 Initial Setup Guide**

**IMPORTANT CUSTOMER INFORMATION**

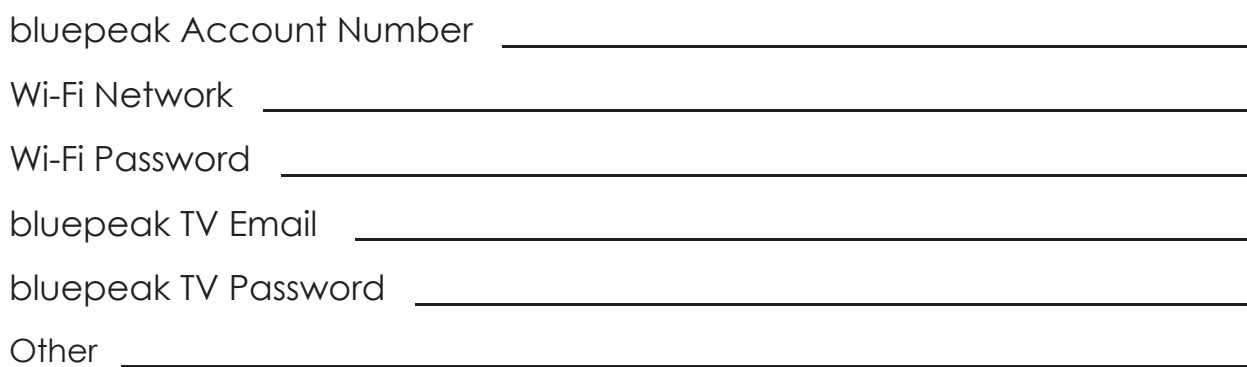

**Customer Care 1-888-975-4BLU mybluepeak.com**

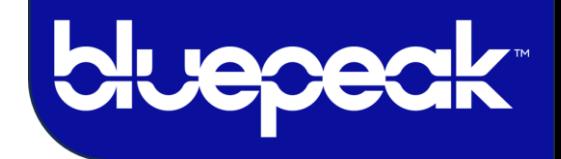

**1.** The boot-up stage will require RCU pairing. Press and release the TIVO button on the remote to begin pairing.

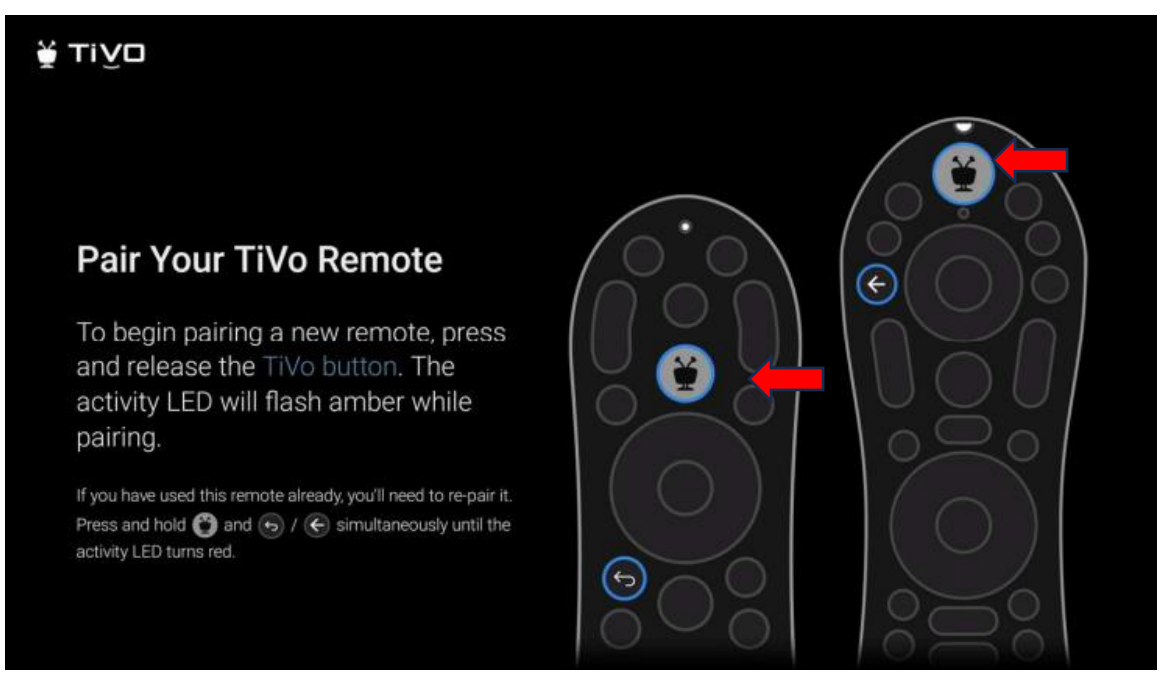

**2.** Choose the Language the device will display.

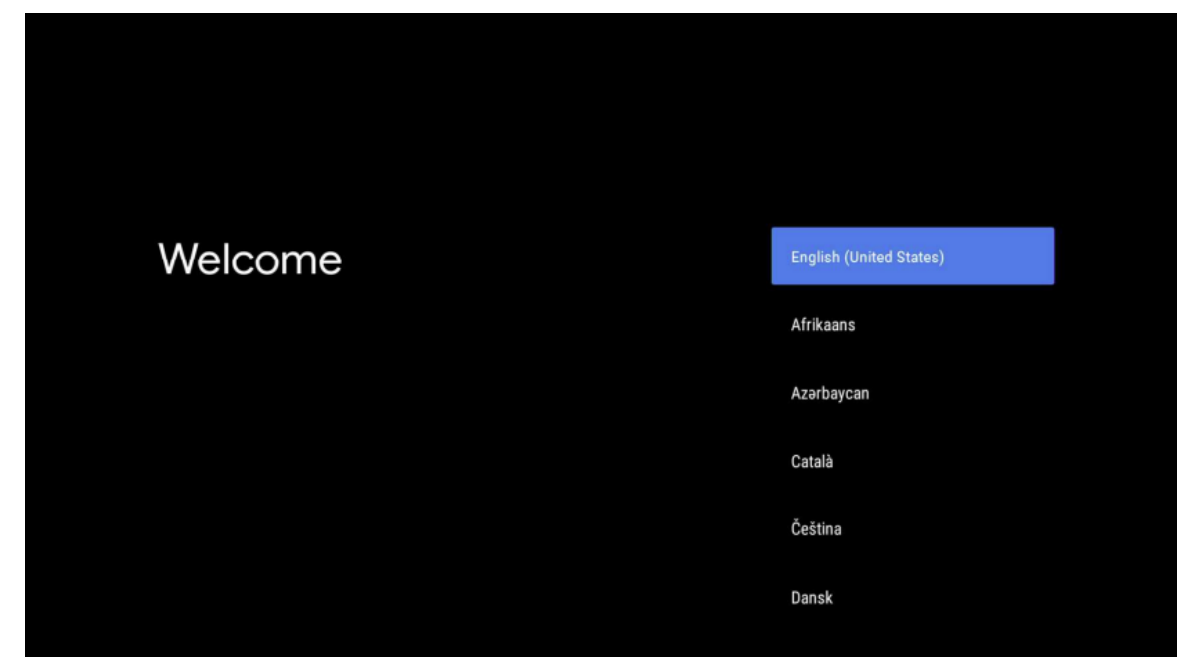

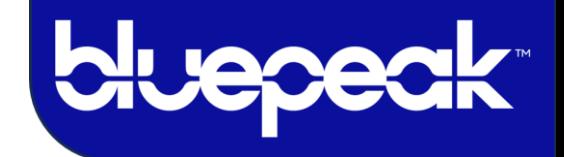

**3.** Select your Wi-Fi network and enter the password to connect the device online.

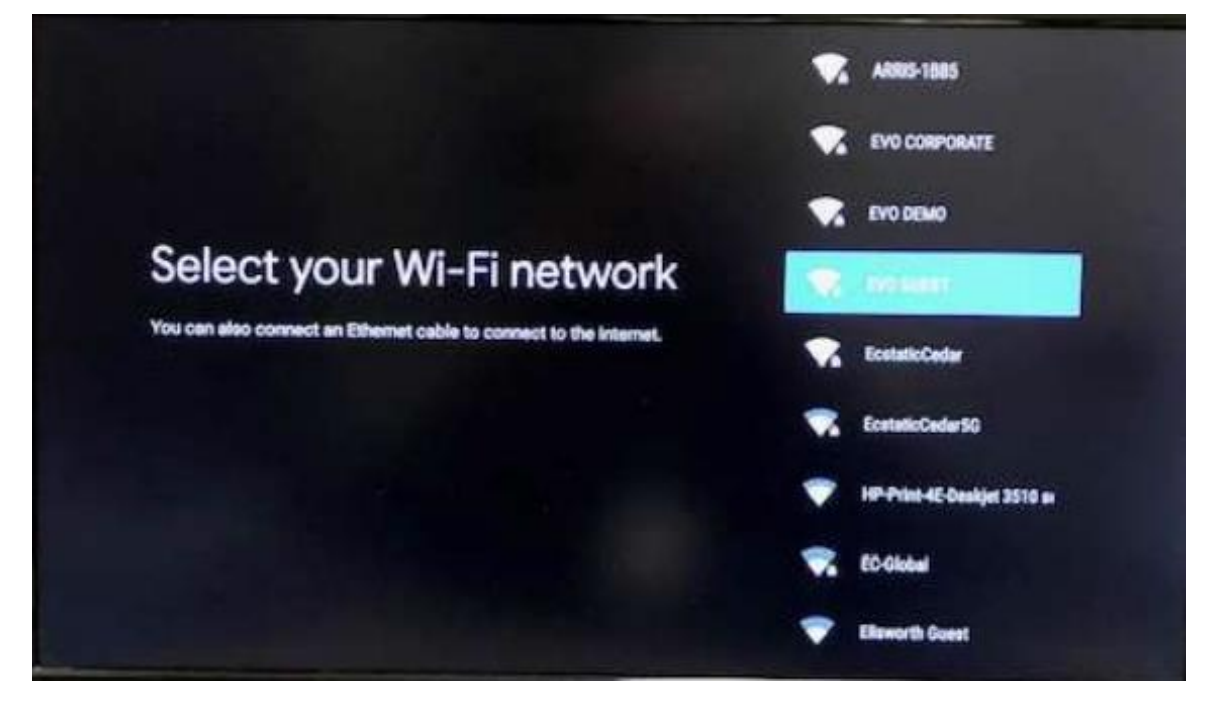

**4.** The device will now be connected to the internet.

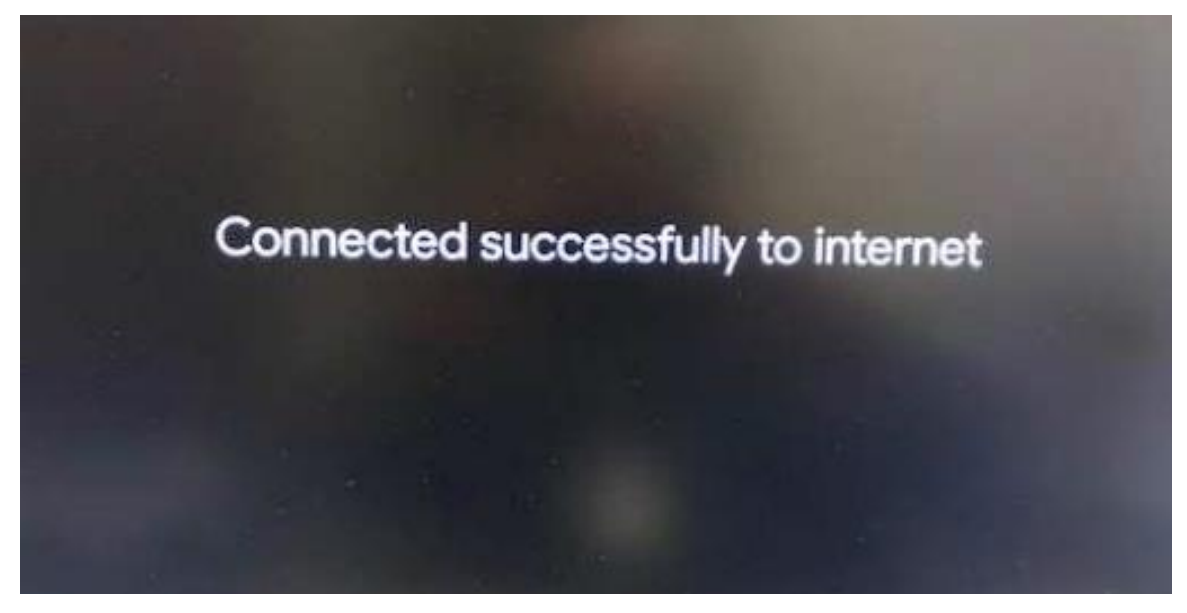

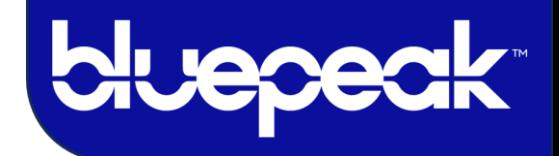

**5.** You may see the update request screen below.

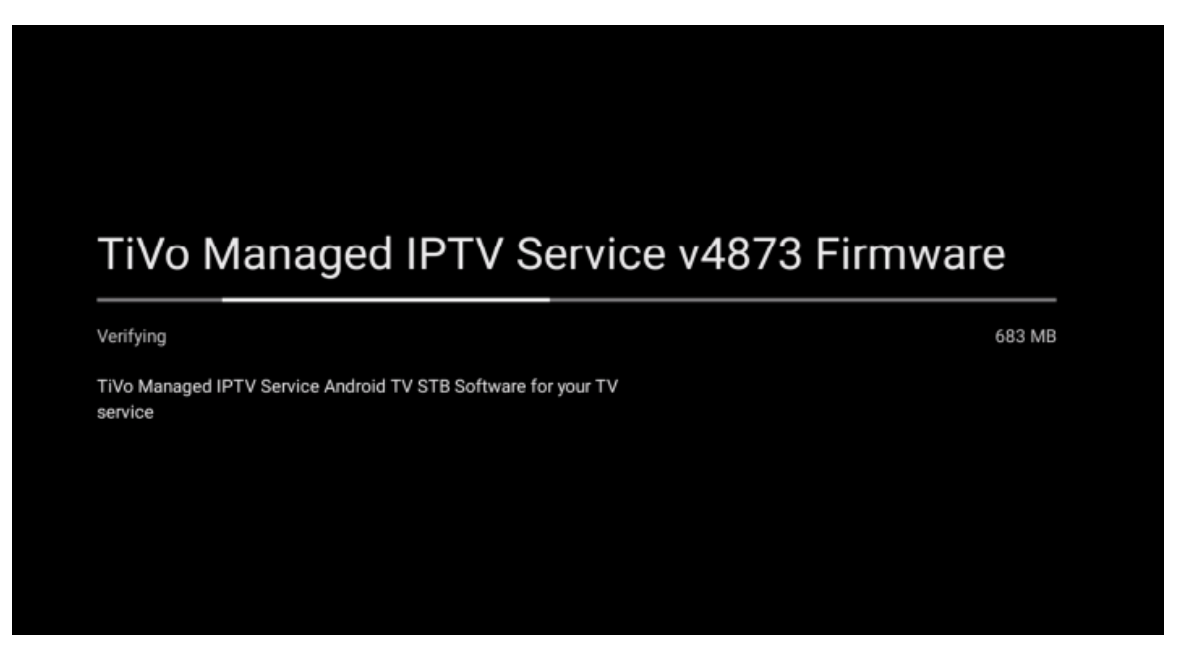

**6.** The device begins to install a System update. Once installed, the device will reboot.

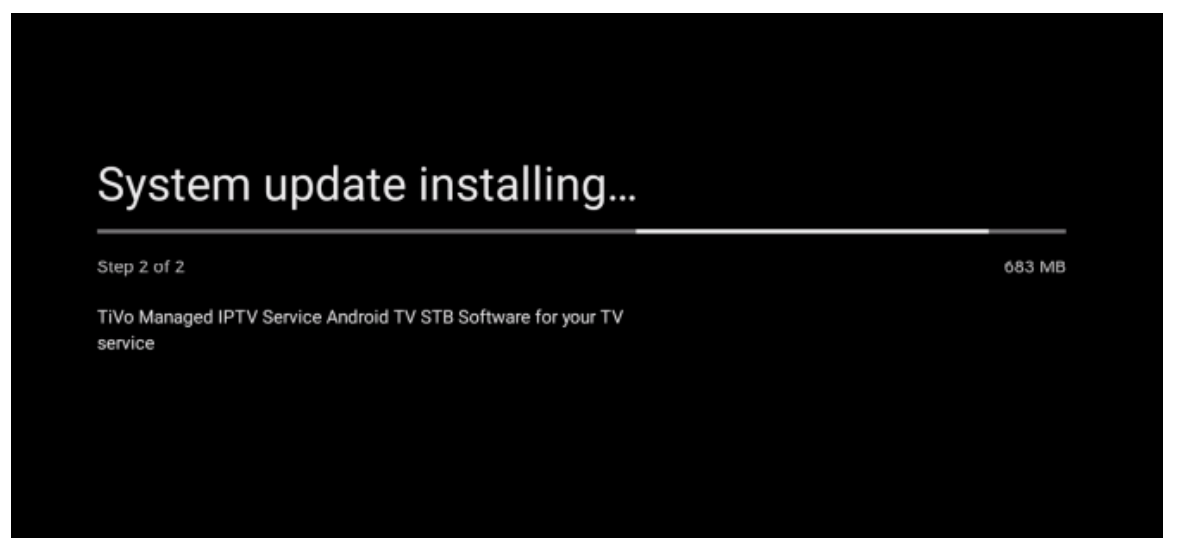

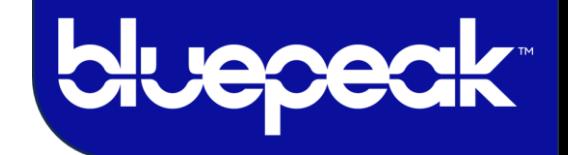

**7.** The screen below shows that the reboot process is almost completed.

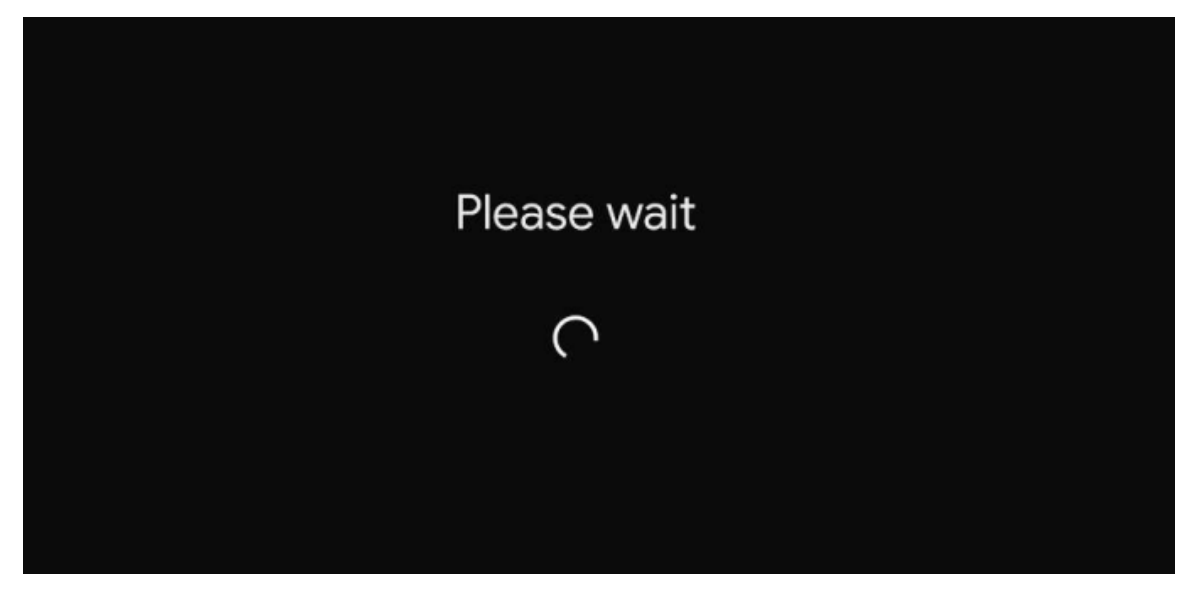

**8.** You can now sign into a Google account.

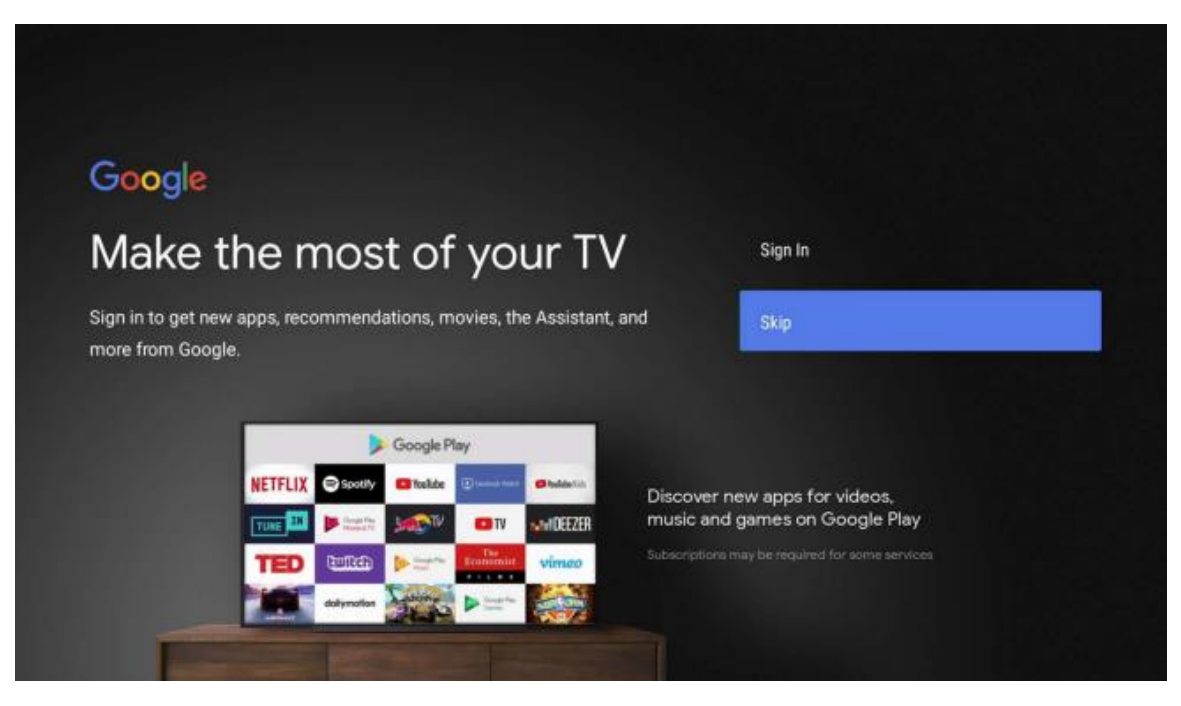

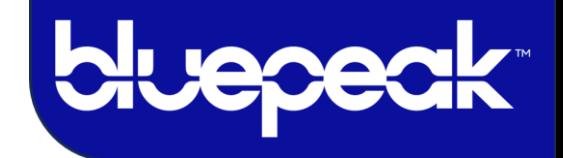

**9.** Once signed into a Google account, select the "Accept" option to continue.

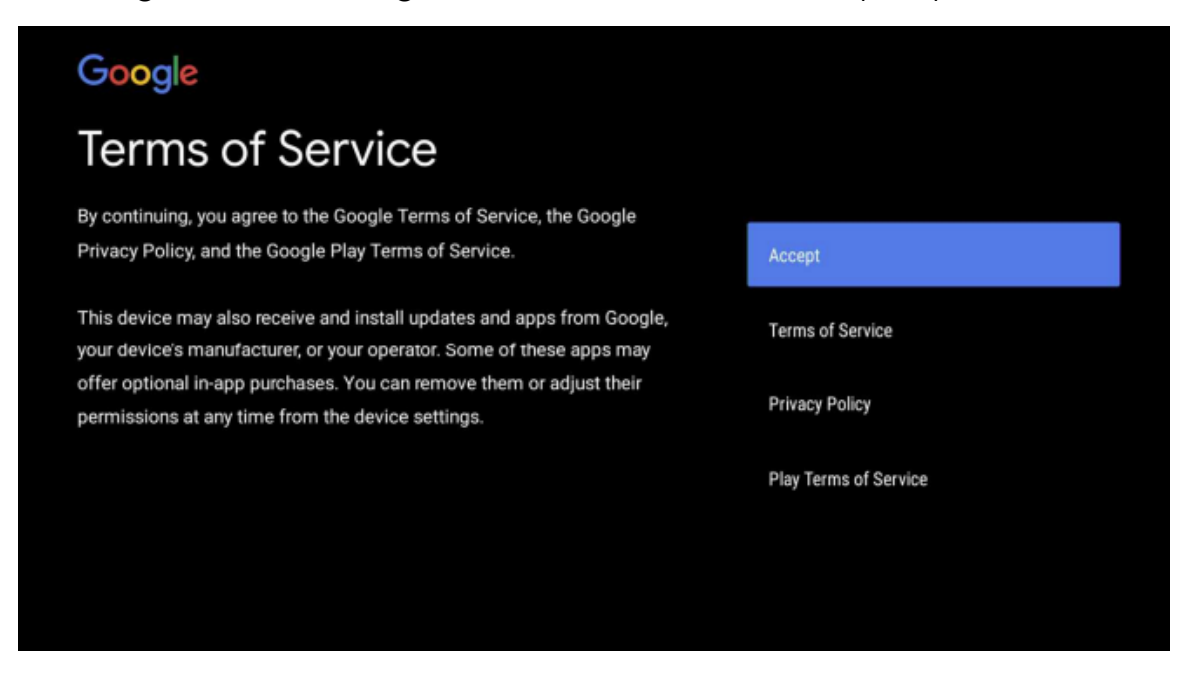

**10.**Google Services – User Action Required: select the "Yes" or "No" option to continue.

## Google

## Google Services

Select each to learn more about each service, such as how to turn it on or off later. Data will be used according to Google's Privacy Policy.

Click "Accept" to confirm your selection of these Google services settings.

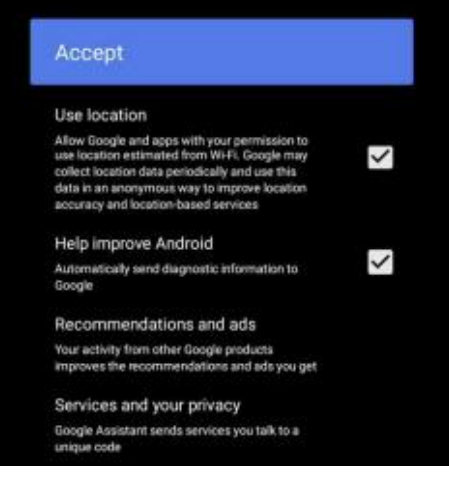

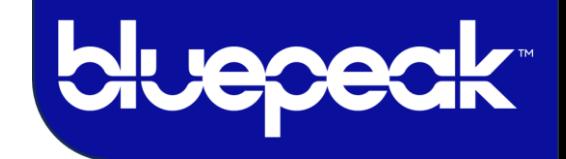

- Google Assistant Get better voice control of your 1110 TV Sign in Use Assistant without sign in Skip
- **11.**Google Assistance Page You can sign in using voice assistance, use assistance without signing in, or skip it.

**12.**You will be prompted to "Turn on" personal results or choose "No Thanks" to skip the setup.

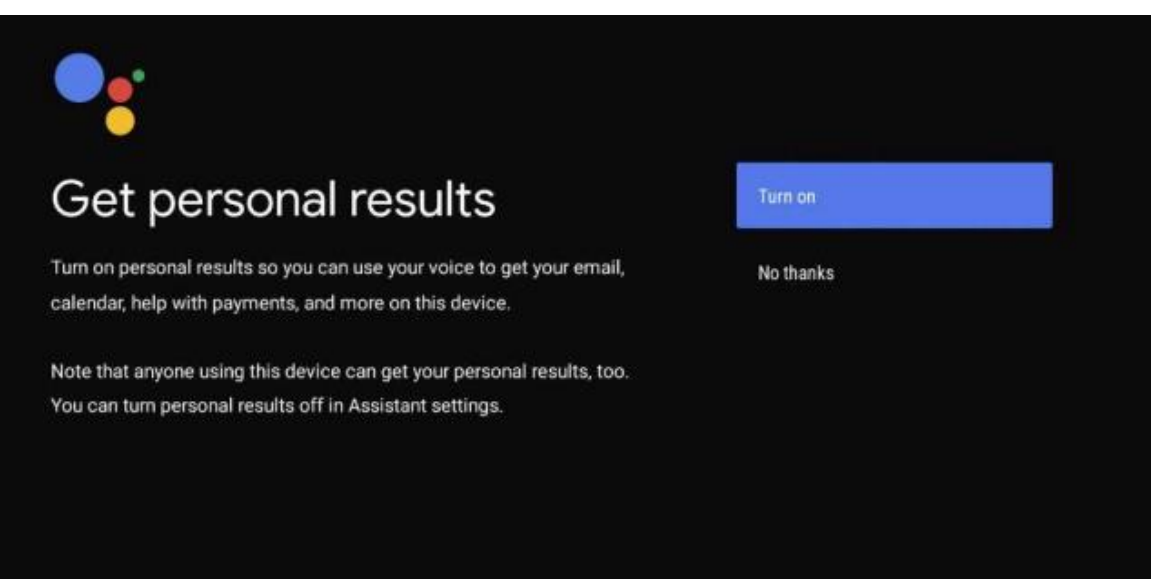

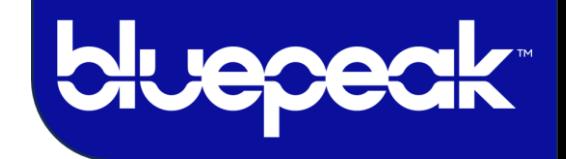

**13.**You can select a predefined name or enter a custom name for the device.

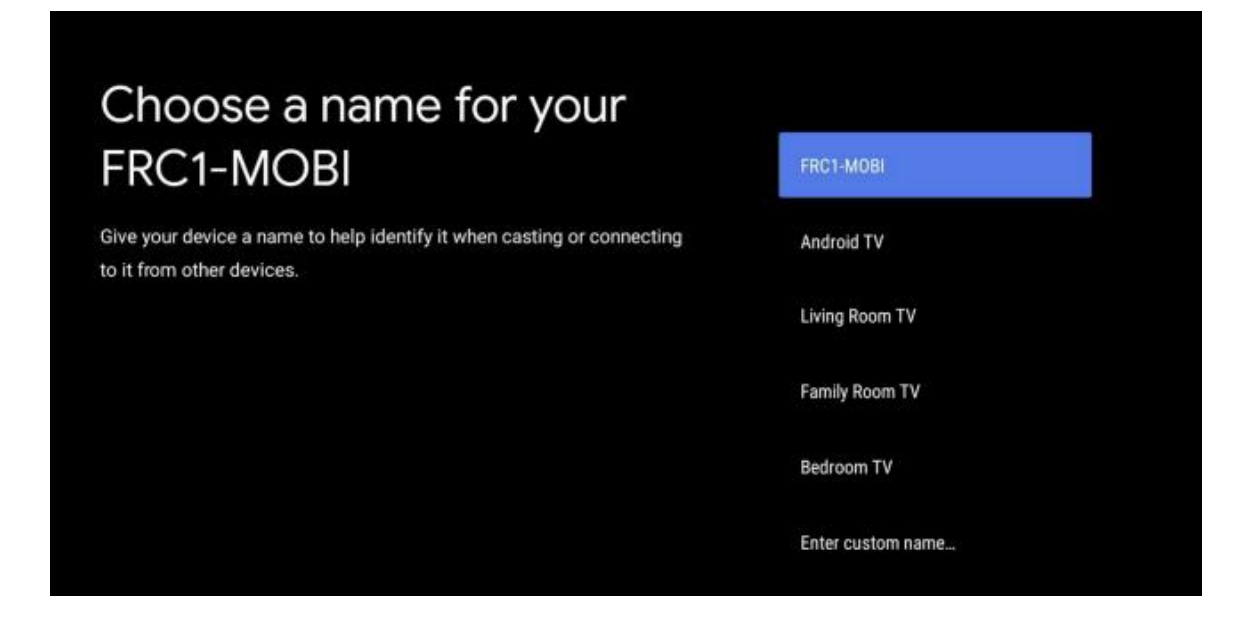

14. You can now click through to learn about the device's features.

- "Get apps from Google Play"
- "Talk to the Google Assistant"
- "Cast to your TV"

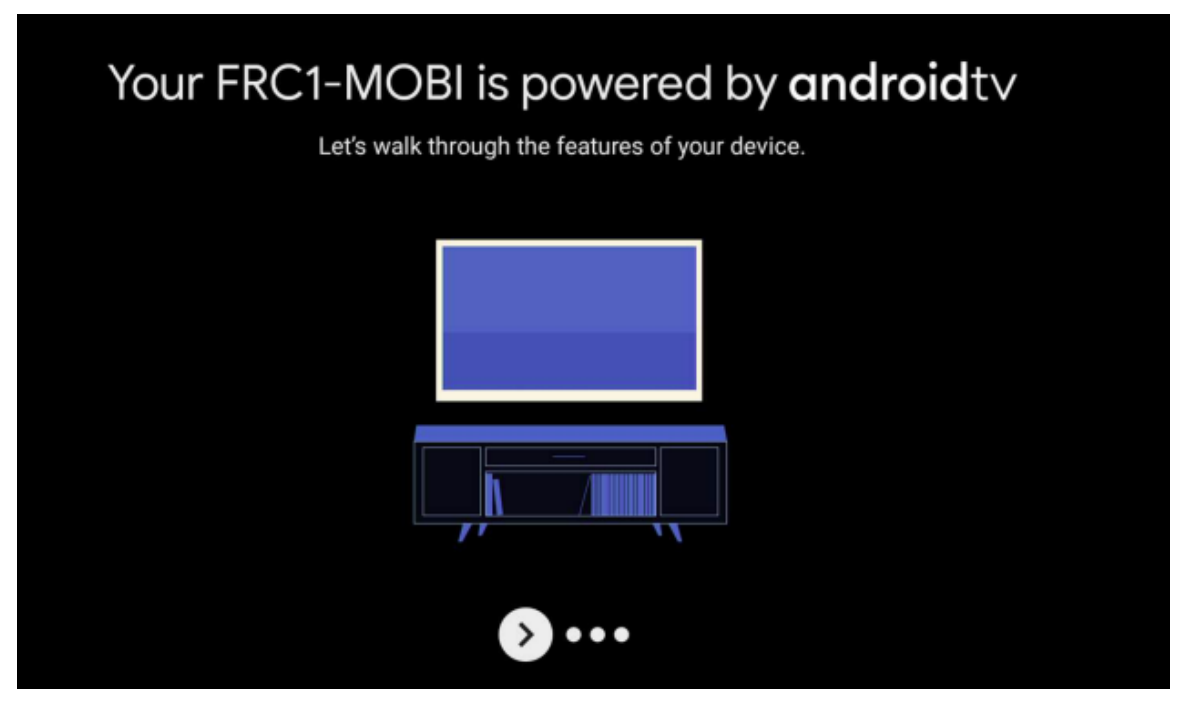

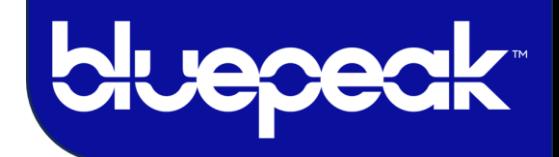

**15.**The device setup is now completed.

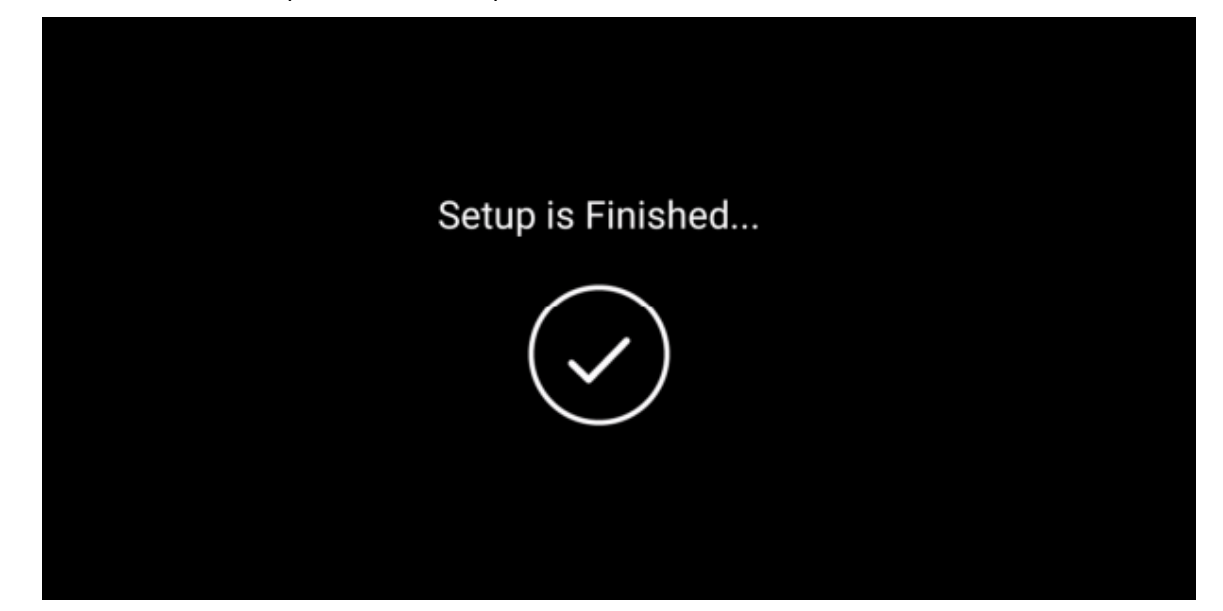

**16.**You will now be prompted to sign into the Bluepeak App to access a world of entertainment. You have the option to bypass logging into a Google account and instead directly log into the Bluepeak app. If you choose this option, your passwords won't be automatically saved on the bluepeak app.

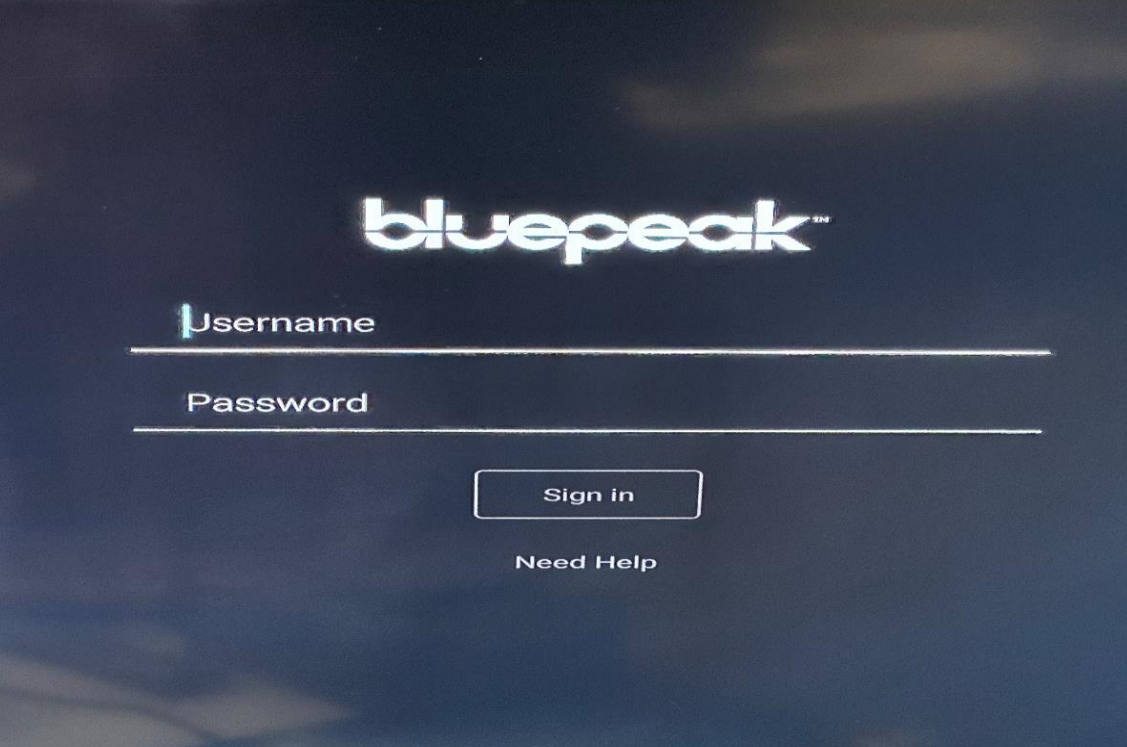

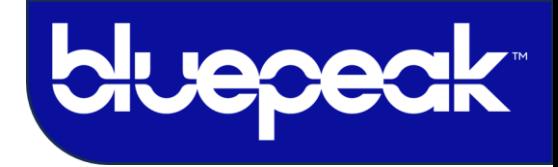

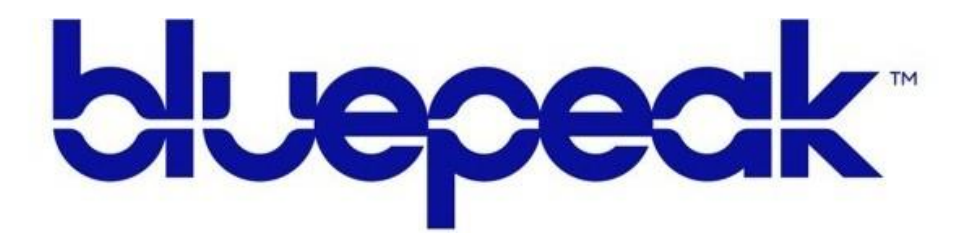

**Customer Care 1-888-975-4BLU | mybluepeak.com**